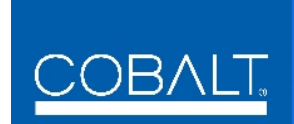

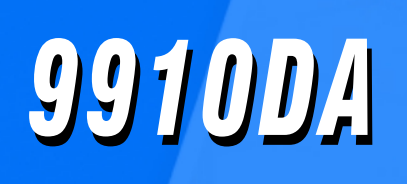

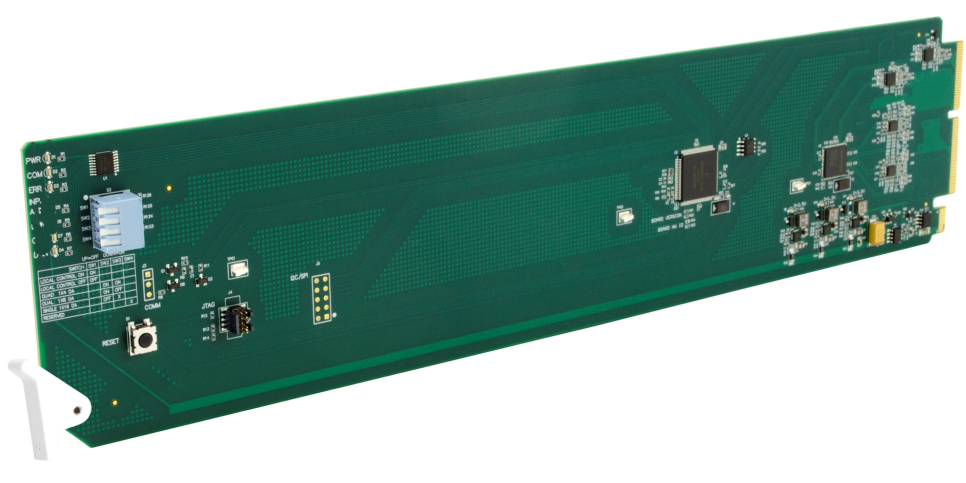

### **3G/HD/SD/ASI Multi-Rate DA with x4 Output Crosspoint**

- **9910DA-4Q-3G-RCK (Reclocking) 9910DA-4Q-3G (Non-Reclocking)**
- **9910DA-2Q-3G-RCK (Reclocking) 9910DA-2Q-3G (Non-Reclocking)**
- **9910DA-1Q-3G-RCK (Reclocking) 9910DA-1Q-3G (Non-Reclocking)**

# **Product Manual**

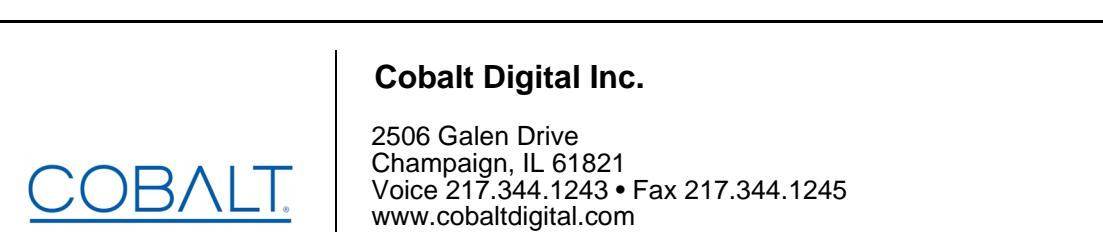

#### **Copyright**

#### **©Copyright 2021, Cobalt Digital Inc. All Rights Reserved.**

Duplication or distribution of this manual and any information contained within is strictly prohibited without the express written permission of Cobalt Digital Inc. This manual and any information contained within, may not be reproduced, distributed, or transmitted in any form, or by any means, for any purpose, without the express written permission of Cobalt Digital Inc. Reproduction or reverse engineering of software used in this device is prohibited.

#### **Disclaimer**

The information in this document has been carefully examined and is believed to be entirely reliable. However, no responsibility is assumed for inaccuracies. Furthermore, Cobalt Digital Inc. reserves the right to make changes to any products herein to improve readability, function, or design. Cobalt Digital Inc. does not assume any liability arising out of the application or use of any product or circuit described herein.

#### **Trademark Information**

**Cobalt®** is a registered trademark of Cobalt Digital Inc.

**Compass®** is a registered trademark of Cobalt Digital Inc.

**openGear**® is a registered trademark of Ross Video Limited. **DashBoard**™ is a trademark of Ross Video Limited.

Congratulations on choosing the Cobalt® **9910DA** 3G/HD/SD/ASI Multi-Rate DA with x4 Output Crosspoint. (This manual covers the **9910DA** DA Quad-Channel (**4Q**), Dual-Channel (**2Q**), and Single-Channel (**1Q**) models, each available as Reclocking (**-RCK**) and Non-Reclocking). The 9910DA cards are part of a full line of modular processing and conversion gear for broadcast TV environments. The Cobalt Digital Inc. line includes video decoders and encoders, audio embedders and de-embedders, distribution amplifiers, format converters, remote control systems and much more. Should you have questions pertaining to the installation or operation of your card, please contact us at the contact information on the front cover.

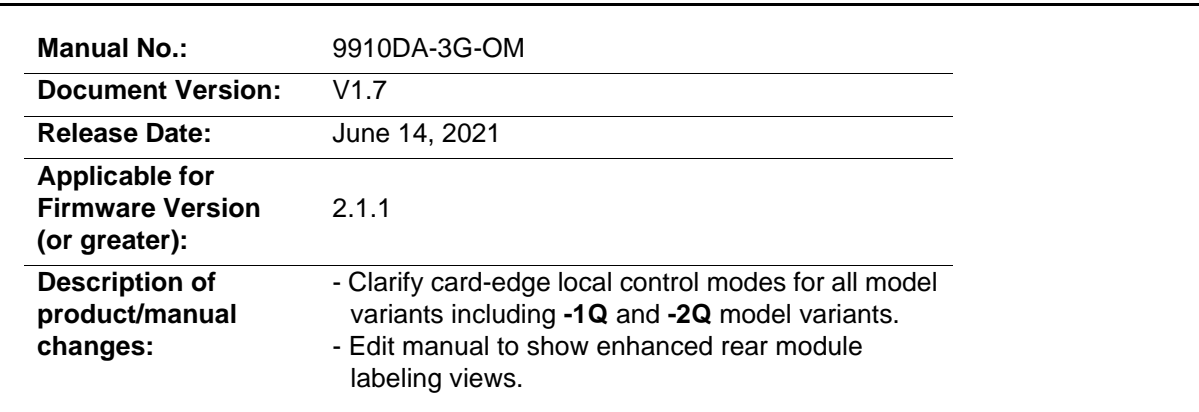

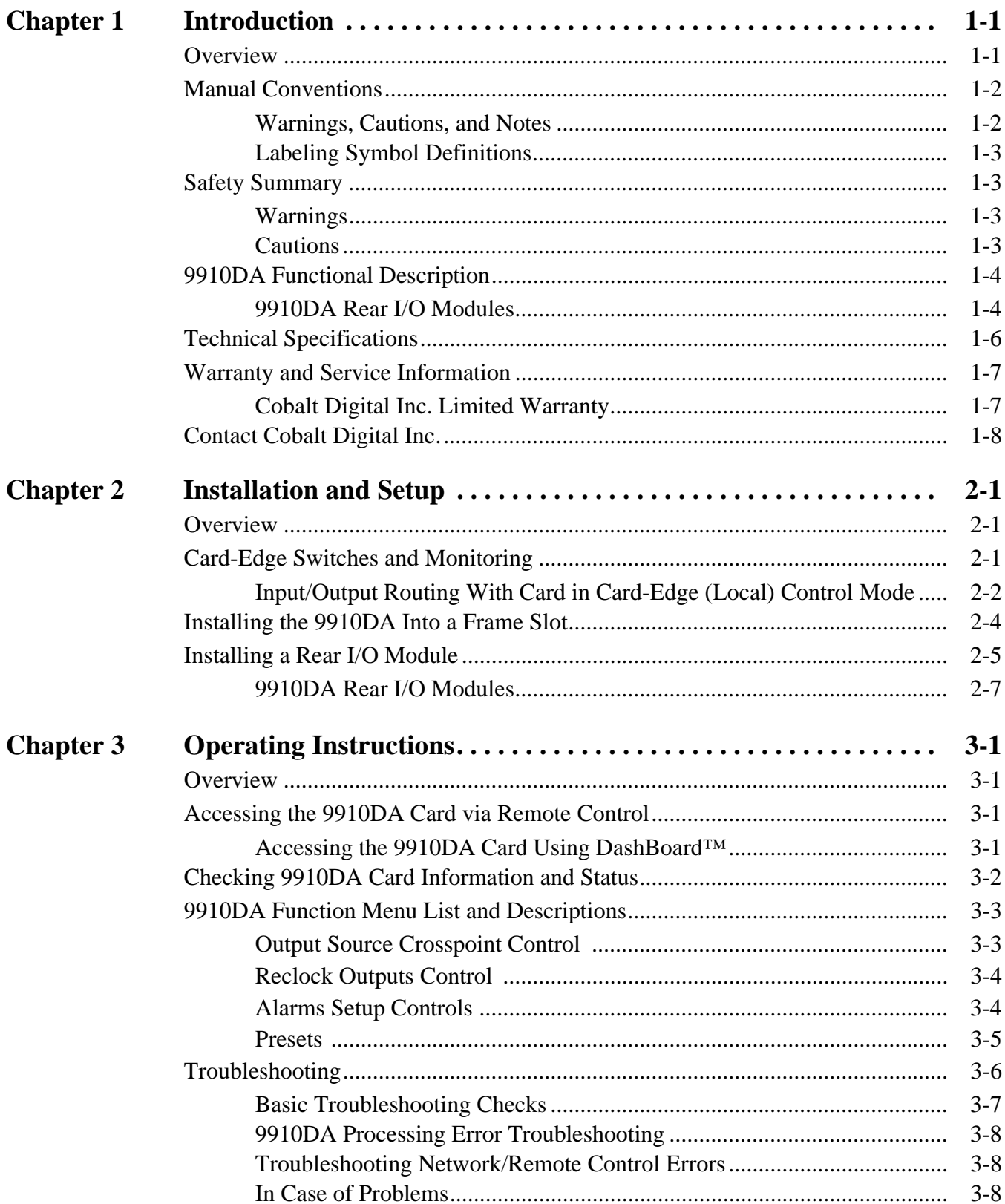

**This page intentionally blank**

### *Chapter 1*

# <span id="page-4-2"></span>*Chapter 1 Introduction*

#### <span id="page-4-1"></span><span id="page-4-0"></span>**Overview**

This manual provides installation and operating instructions for the 9910DA Multi-Rate DA with x4 Output Crosspoint cards (also collectively referred to herein as the 9910DA).

- **Note:** This manual covers the 9910DA-series, which consists of the:
	- **9910DA-4Q-3G-RCK** 3G/HD/SD-SDI Quad-Channel Multi-Rate Reclocking DA with x4 Output Crosspoint (and non-reclocking version **9910DA-4Q-3G**)
	- **9910DA-2Q-3G-RCK** 3G/HD/SD-SDI Dual-Channel Multi-Rate Reclocking DA with x4 Output Crosspoint (and non-reclocking version **9910DA-2Q-3G**)
	- **9910DA-1Q-3G-RCK** 3G/HD/SD-SDI Single-Channel Multi-Rate Reclocking DA (and non-reclocking version **9910DA-1Q-3G**)

These cards vary primarily as having (or not having) a multi-input crosspoint, and the I/O size of the crosspoint. Where differences exist, the differences are described for each individual model.

**This manual** consists of the following chapters:

- **Chapter [1, "Introduction"](#page-4-0)** Provides information about this manual and what is covered. Also provides general information regarding the 9910DA.
- **Chapter [2, "Installation and Setup"](#page-12-3)** Provides instructions for installing the 9910DA in a frame, and optionally installing a 9910DA Rear I/O Module.
- **Chapter [3, "Operating Instructions"](#page-20-4)** Provides overviews of operating controls and instructions for using the 9910DA.

**This chapter** contains the following information:

- **[Manual Conventions \(p. 1-2\)](#page-5-0)**
- **[Safety Summary \(p. 1-3\)](#page-6-1)**
- **[9910DA Functional Description \(p. 1-4\)](#page-7-0)**
- **[Technical Specifications \(p. 1-6\)](#page-9-0)**
- **[Warranty and Service Information \(p. 1-7\)](#page-10-0)**
- **[Contact Cobalt Digital Inc. \(p. 1-8\)](#page-11-0)**

#### <span id="page-5-0"></span>**Manual Conventions**

In this manual, display messages and connectors are shown using the exact name shown on the 9910DA itself (for example, connector names are shown like this: **SDI IN A)**

In this manual, the terms below are applicable as follows:

- **Frame** refers to the HPF-9000, oGx, OG3-FR, 8321, or similar 20-slot frame that houses Cobalt® or other cards.
- **Device** and/or **Card** refers to a Cobalt® or other card.
- **System** and/or **Video System** refers to the mix of interconnected production and terminal equipment in which the 9910DA and other cards operate.

#### <span id="page-5-1"></span>**Warnings, Cautions, and Notes**

Certain items in this manual are highlighted by special messages. The definitions are provided below.

#### **Warnings**

Warning messages indicate a possible hazard which, if not avoided, could result in personal injury or death.

#### **Cautions**

Caution messages indicate a problem or incorrect practice which, if not avoided, could result in improper operation or damage to the product.

#### **Notes**

Notes provide supplemental information to the accompanying text. Notes typically precede the text to which they apply.

#### <span id="page-6-0"></span>**Labeling Symbol Definitions**

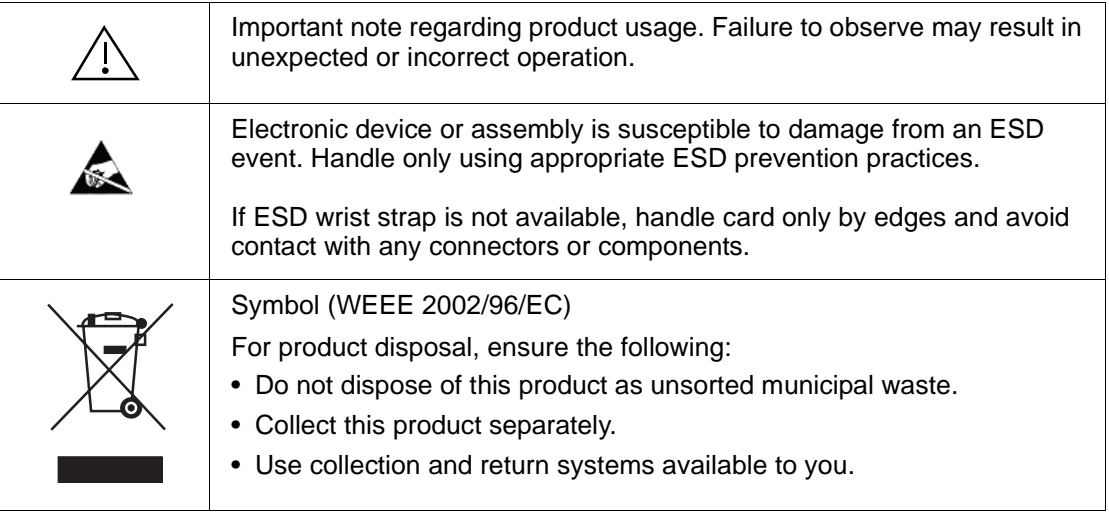

#### <span id="page-6-1"></span>**Safety Summary**

#### <span id="page-6-2"></span>**Warnings**

**! WARNING ! To reduce risk of electric shock do not remove line voltage service barrier cover on frame equipment containing an AC power supply. NO USER SERVICEABLE PARTS INSIDE. REFER SERVICING TO QUALIFIED SERVICE PERSONNEL.**

#### <span id="page-6-3"></span>**Cautions**

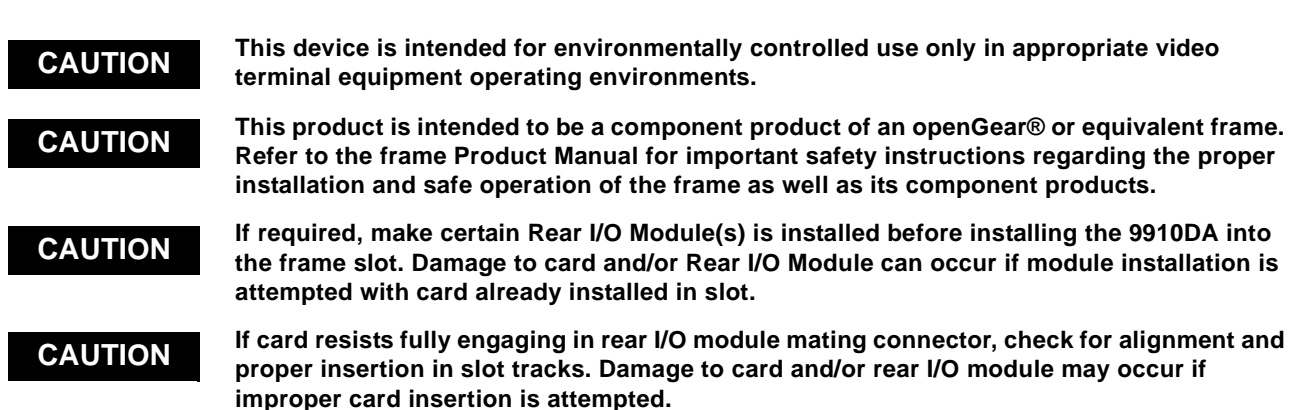

#### <span id="page-7-0"></span>**9910DA Functional Description**

Figure 1-1 shows a functional block diagram of the 9910DA. With the appropriate rear module, the 9910DA can provide up to 16 DA video outputs.

#### **Input/Output Formats**

The 9910DA provides the following inputs and outputs:

- **Note:** -**4Q** (Quad) models have four SDI inputs (**SDI IN A** thru **D**) -**2Q** (Dual) models have two SDI inputs (**SDI IN A** and **B**) -**1Q** (Single) models has one SDI input (**SDI IN A** only)
	- **Inputs:**
		- **3G/HD/SD-SDI IN (A-D)**  four coaxial 3G/HD/SD-SDI / ASI video inputs
	- **Outputs:**
		- **3G/HD/SD-SDI IN (1-16)** up to 16 coaxial 3G/HD/SD-SDI / ASI video outputs. All outputs are non-inverting and can be used as SDI or ASI outputs.

#### **Remote/Local Control**

The 9910DA is equipped with card-edge controls that allow limited control such as distribution mode. When card-edge control is enabled, DashBoard™ remote control is disabled (and vice-versa).

#### **Reclock Select (-RCK Models Only)**

Reclocking can be individually enabled or disabled for any of the 4-output card DA quadrants. (As shown in Figure 1-1, the card applies its up to four inputs to an output crosspoint block which in turn feeds up to four quad DA quadrant blocks, each with selectable reclock enable/disable.)

#### <span id="page-7-1"></span>**9910DA Rear I/O Modules**

The 9910DA physically interfaces to system video connections at the rear of its frame using a Rear I/O Module. The full assortment of 9910DA Rear I/O Modules is shown and described in [9910DA Rear I/O Modules \(p. 2-7\)](#page-18-1) in Chapter 2, "Installation and Setup".

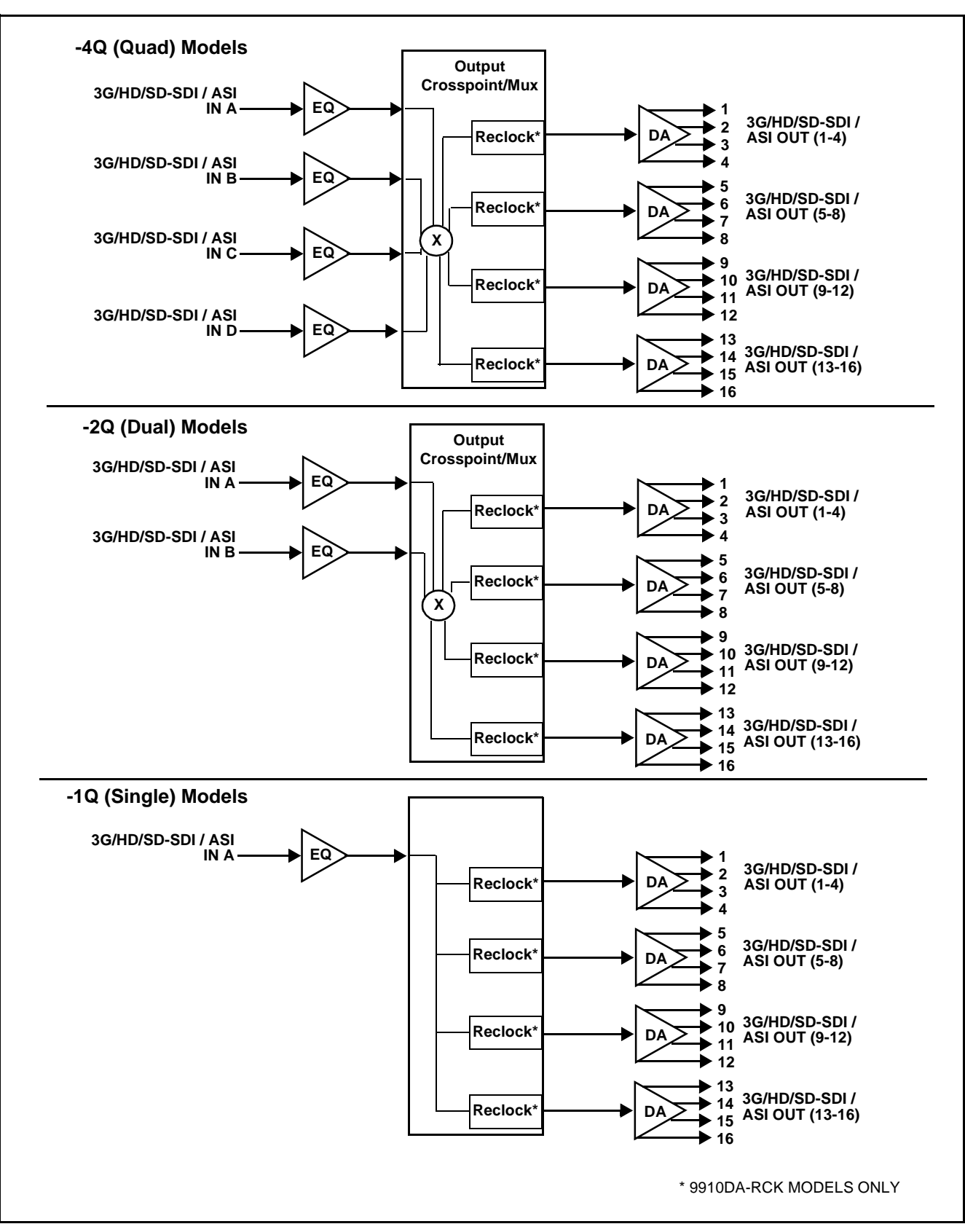

**Figure 1-1 9910DA Functional Block Diagram**

### <span id="page-9-1"></span><span id="page-9-0"></span>**Technical Specifications**

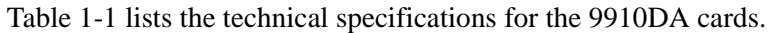

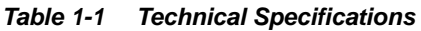

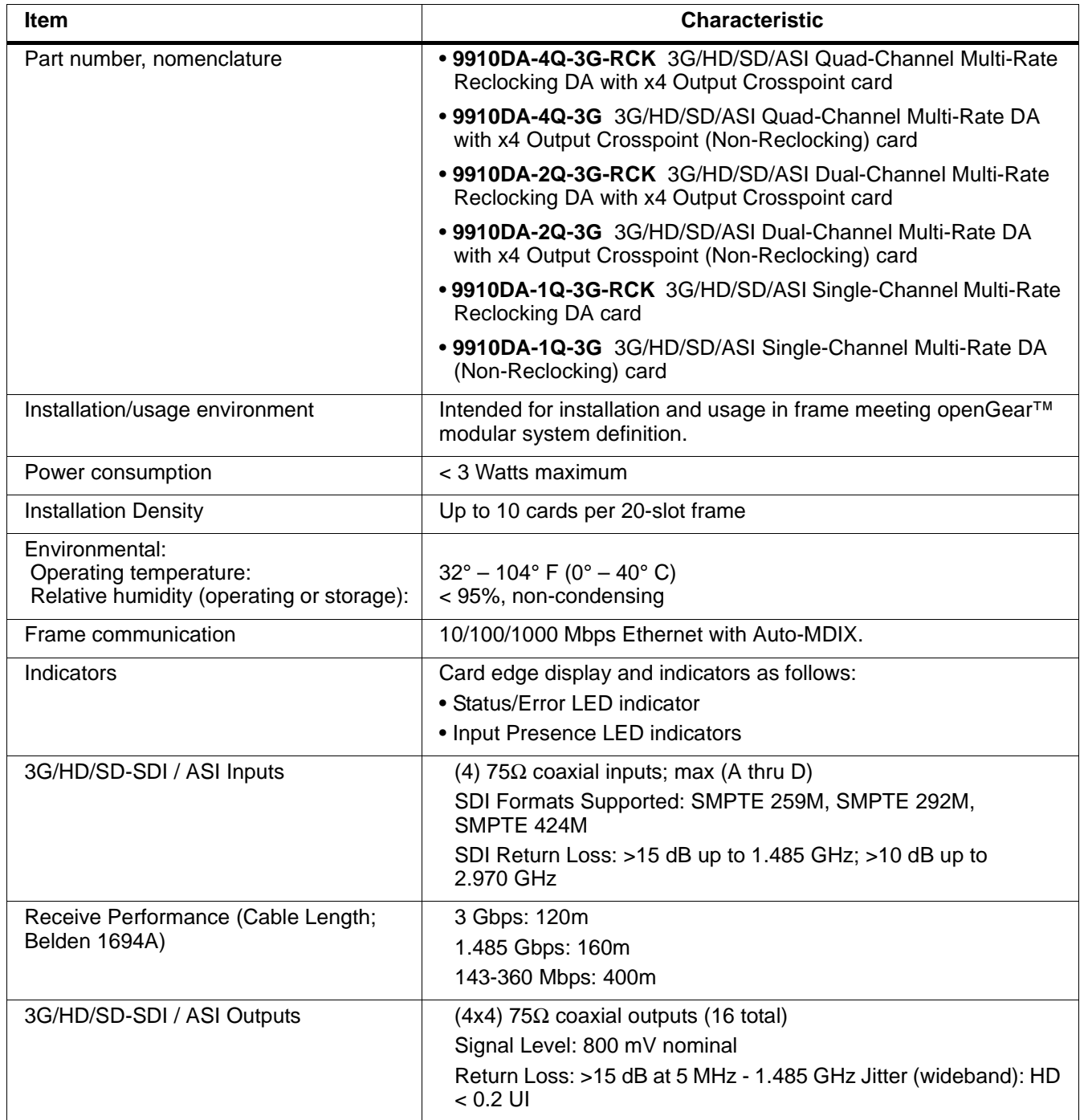

#### <span id="page-10-0"></span>**Warranty and Service Information**

#### <span id="page-10-1"></span>**Cobalt Digital Inc. Limited Warranty**

This product is warranted to be free from defects in material and workmanship for a period of five (5) years from the date of shipment to the original purchaser, except that 4000, 5000, 6000, 8000 series power supplies, and Dolby® modules (where applicable) are warranted to be free from defects in material and workmanship for a period of one (1) year.

Cobalt Digital Inc.'s ("Cobalt") sole obligation under this warranty shall be limited to, at its option, (i) the repair or (ii) replacement of the product, and the determination of whether a defect is covered under this limited warranty shall be made at the sole discretion of Cobalt.

This limited warranty applies only to the original end-purchaser of the product, and is not assignable or transferrable therefrom. This warranty is limited to defects in material and workmanship, and shall not apply to acts of God, accidents, or negligence on behalf of the purchaser, and shall be voided upon the misuse, abuse, alteration, or modification of the product. Only Cobalt authorized factory representatives are authorized to make repairs to the product, and any unauthorized attempt to repair this product shall immediately void the warranty. Please contact Cobalt Technical Support for more information.

To facilitate the resolution of warranty related issues, Cobalt recommends registering the product by completing and returning a product registration form. In the event of a warrantable defect, the purchaser shall notify Cobalt with a description of the problem, and Cobalt shall provide the purchaser with a Return Material Authorization ("RMA"). For return, defective products should be double boxed, and sufficiently protected, in the original packaging, or equivalent, and shipped to the Cobalt Factory Service Center, postage prepaid and insured for the purchase price. The purchaser should include the RMA number, description of the problem encountered, date purchased, name of dealer purchased from, and serial number with the shipment.

#### **Cobalt Digital Inc. Factory Service Center**

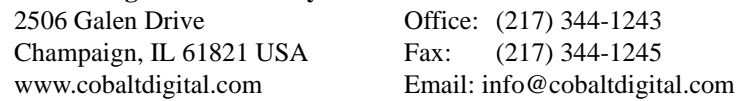

THIS LIMITED WARRANTY IS EXPRESSLY IN LIEU OF ALL OTHER WARRANTIES EXPRESSED OR IMPLIED, INCLUDING THE WARRANTIES OF MERCHANTABILITY AND FITNESS FOR A PARTICULAR PURPOSE AND OF ALL OTHER OBLIGATIONS OR LIABILITIES ON COBALT'S PART. ANY SOFTWARE PROVIDED WITH, OR FOR USE WITH, THE PRODUCT IS PROVIDED "AS IS." THE BUYER OF THE PRODUCT ACKNOWLEDGES THAT NO OTHER REPRESENTATIONS WERE MADE OR RELIED UPON WITH RESPECT TO THE QUALITY AND FUNCTION OF THE GOODS HEREIN SOLD. COBALT PRODUCTS ARE NOT AUTHORIZED FOR USE IN LIFE SUPPORT APPLICATIONS.

COBALT'S LIABILITY, WHETHER IN CONTRACT, TORT, WARRANTY, OR OTHERWISE, IS LIMITED TO THE REPAIR OR REPLACEMENT, AT ITS OPTION, OF ANY DEFECTIVE PRODUCT, AND SHALL IN NO EVENT INCLUDE SPECIAL, INDIRECT, INCIDENTAL, OR CONSEQUENTIAL DAMAGES (INCLUDING LOST PROFITS), EVEN IF IT HAS BEEN ADVISED OF THE POSSIBILITY OF SUCH DAMAGES.

#### <span id="page-11-1"></span><span id="page-11-0"></span>**Contact Cobalt Digital Inc.**

Feel free to contact our thorough and professional support representatives for any of the following:

- Name and address of your local dealer
- Product information and pricing
- Technical support
- Upcoming trade show information

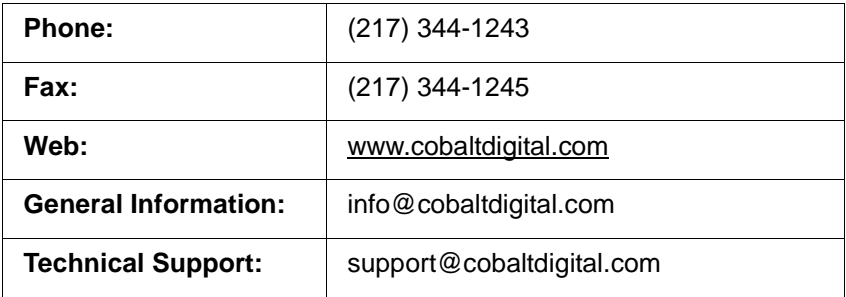

### *Chapter 2*

# <span id="page-12-3"></span>**Installation and Setup**

#### <span id="page-12-1"></span><span id="page-12-0"></span>**Overview**

This chapter contains the following information:

- [Card-Edge Switches and Monitoring \(p. 2-1\)](#page-12-2)
- [Installing the 9910DA Into a Frame Slot \(p. 2-4\)](#page-15-0)
- [Installing a Rear I/O Module \(p. 2-5\)](#page-16-0)

#### <span id="page-12-4"></span><span id="page-12-2"></span>**Card-Edge Switches and Monitoring**

#### **CAUTION**

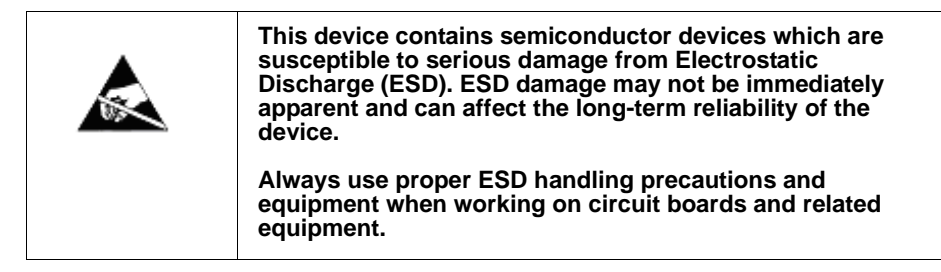

[Figure 2-1](#page-13-1) shows and describes the card-edge switches which can be used to provide limited card control without requiring a remote control connection (local control).

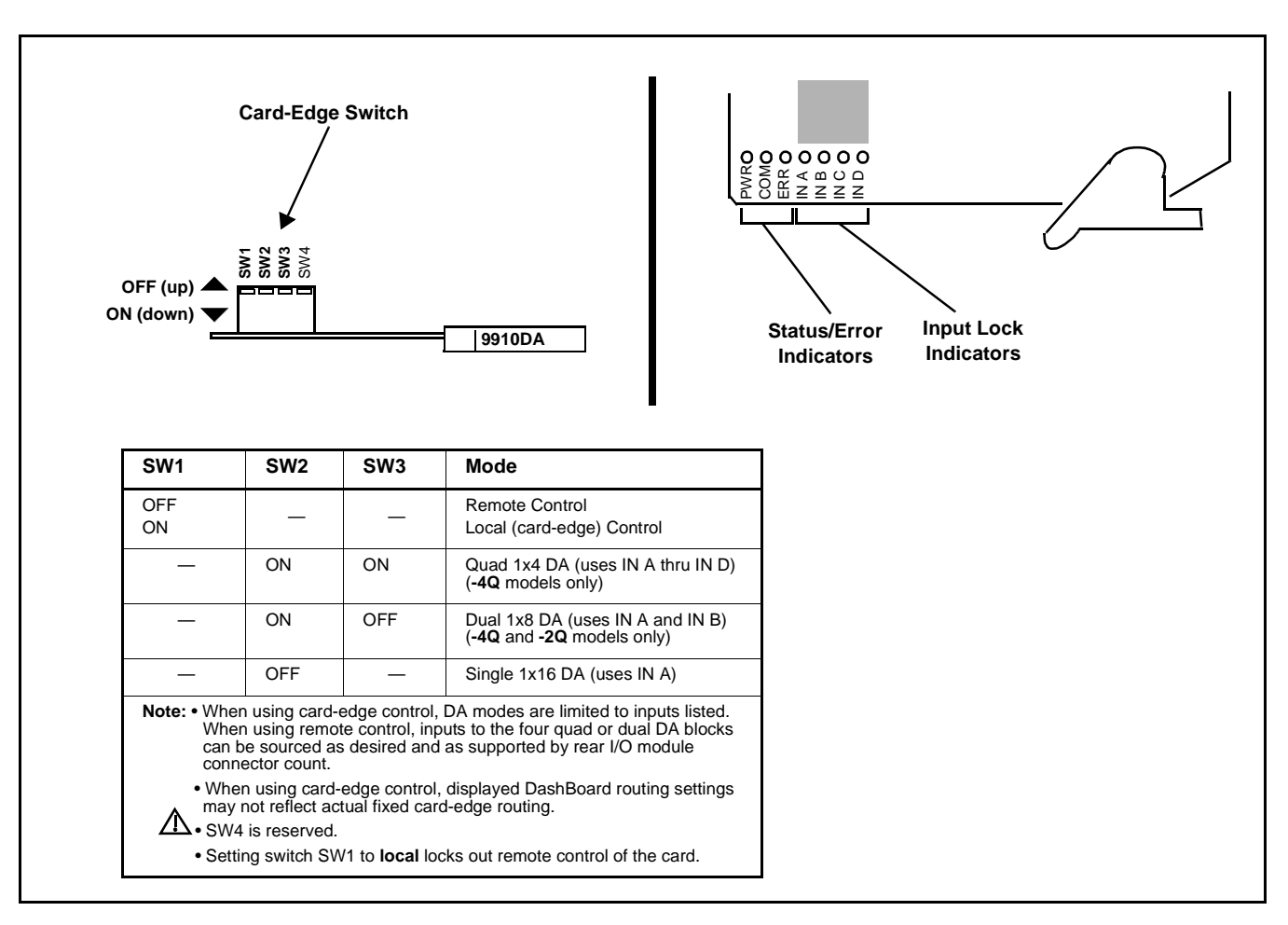

**Figure 2-1 9910DA Card-Edge Switches**

#### <span id="page-13-1"></span><span id="page-13-0"></span>**Input/Output Routing With Card in Card-Edge (Local) Control Mode**

When the card is set for card-edge (local) control, only fixed quad 1x4, dual 1x8 (-**4Q** and **-2Q** models only), and single 1x16 routing is available using dedicated input and output ports. When using any of these fixed modes, the rear I/O module used must be compatible with the mode. (See [9910DA Rear](#page-18-0)  [I/O Modules \(p. 2-7\)](#page-18-0) for rear module details.) [Figure 2-2](#page-14-0) shows the fixed routing available using local control and compatible rear modules.

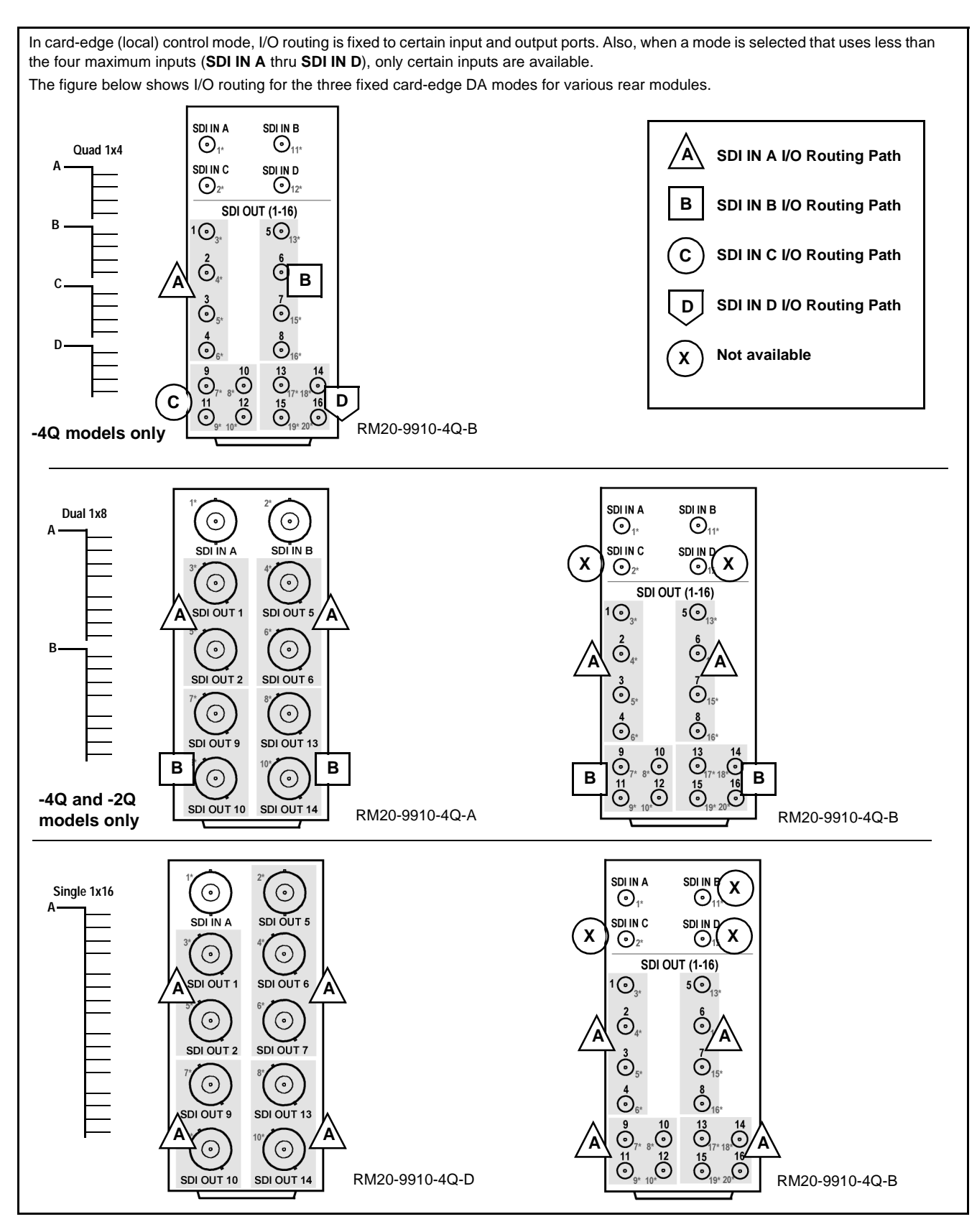

<span id="page-14-0"></span>**Figure 2-2 Input/Output Routing (Card-Edge (Local) Control Mode)**

#### <span id="page-15-0"></span>**Installing the 9910DA Into a Frame Slot**

#### **CAUTION**

**This device contains semiconductor devices which are susceptible to serious damage from Electrostatic Discharge (ESD). ESD damage may not be immediately apparent and can affect the long-term reliability of the device.**

**Avoid handling circuit boards in high static environments such as carpeted areas, and when wearing synthetic fiber clothing. Always use proper ESD handling precautions and equipment when working on circuit boards and related equipment.**

**Note: If installing the 9910DA in a slot with no rear I/O module, a Rear I/O Module is required** before cabling can be connected. Refer to [Installing a](#page-16-0)  [Rear I/O Module \(p. 2-5\)](#page-16-0) for rear I/O module installation procedure.

#### **CAUTION**

<span id="page-15-1"></span>**If required, make certain Rear I/O Module(s) is installed before installing the 9910DA into the frame slot. Damage to card and/or Rear I/O Module can occur if module installation is attempted with card already installed in slot.**

**Note:** Check the packaging in which the 9910DA was shipped for any extra items such as a Rear I/O Module connection label. In some cases, this label is shipped with the card and to be installed on the Rear I/O connector bank corresponding to the slot location of the card.

Install the 9910DA into a frame slot as follows:

- <span id="page-15-3"></span>**1.** Determine the slot in which the 9910DA is to be installed.
- **2.** Open the frame front access panel.
- **3.** While holding the card by the card edges, align the card such that the plastic ejector tab is on the bottom.
- **4.** Align the card with the top and bottom guides of the slot in which the card is being installed.
- **5.** Gradually slide the card into the slot. When resistance is noticed, gently continue pushing the card until its rear printed circuit edge terminals engage fully into the rear I/O module mating connector.

#### **CAUTION**

<span id="page-15-2"></span>**If card resists fully engaging in rear I/O module mating connector, check for alignment and proper insertion in slot tracks. Damage to card and/or rear I/O module may occur if improper card insertion is attempted.**

**6.** Verify that the card is fully engaged in rear I/O module mating connector.

- **7.** Close the frame front access panel.
- <span id="page-16-1"></span>**8.** Connect the input and output cables as shown in 9910DA Rear I/O Modules (p. 2[-7\)](#page-18-0).
- **9.** Repeat steps [1](#page-15-3) through [8](#page-16-1) for other 9910DA cards.
- **Note:** To remove a card, press down on the ejector tab to unseat the card from the rear I/O module mating connector. Evenly draw the card from its slot.
- **Note:** If installing a card in a frame already equipped for, and connected to DashBoard™, no network setup is required for the card. The card will be discovered by DashBoard™ and be ready for use.

#### <span id="page-16-0"></span>**Installing a Rear I/O Module**

**Note:** This procedure is applicable **only if a Rear I/O Module is not currently installed** in the slot where the 9910DA is to be installed. If installing the 9910DA in a slot already equipped with a suitable I/O module, omit this procedure.

Install a Rear I/O Module as follows:

- **1.** On the frame, determine the slot in which the 9910DA is to be installed.
- **2.** In the mounting area corresponding to the slot location, install Rear I/O Module as shown in [Figure 2-3](#page-17-0).

<span id="page-17-0"></span>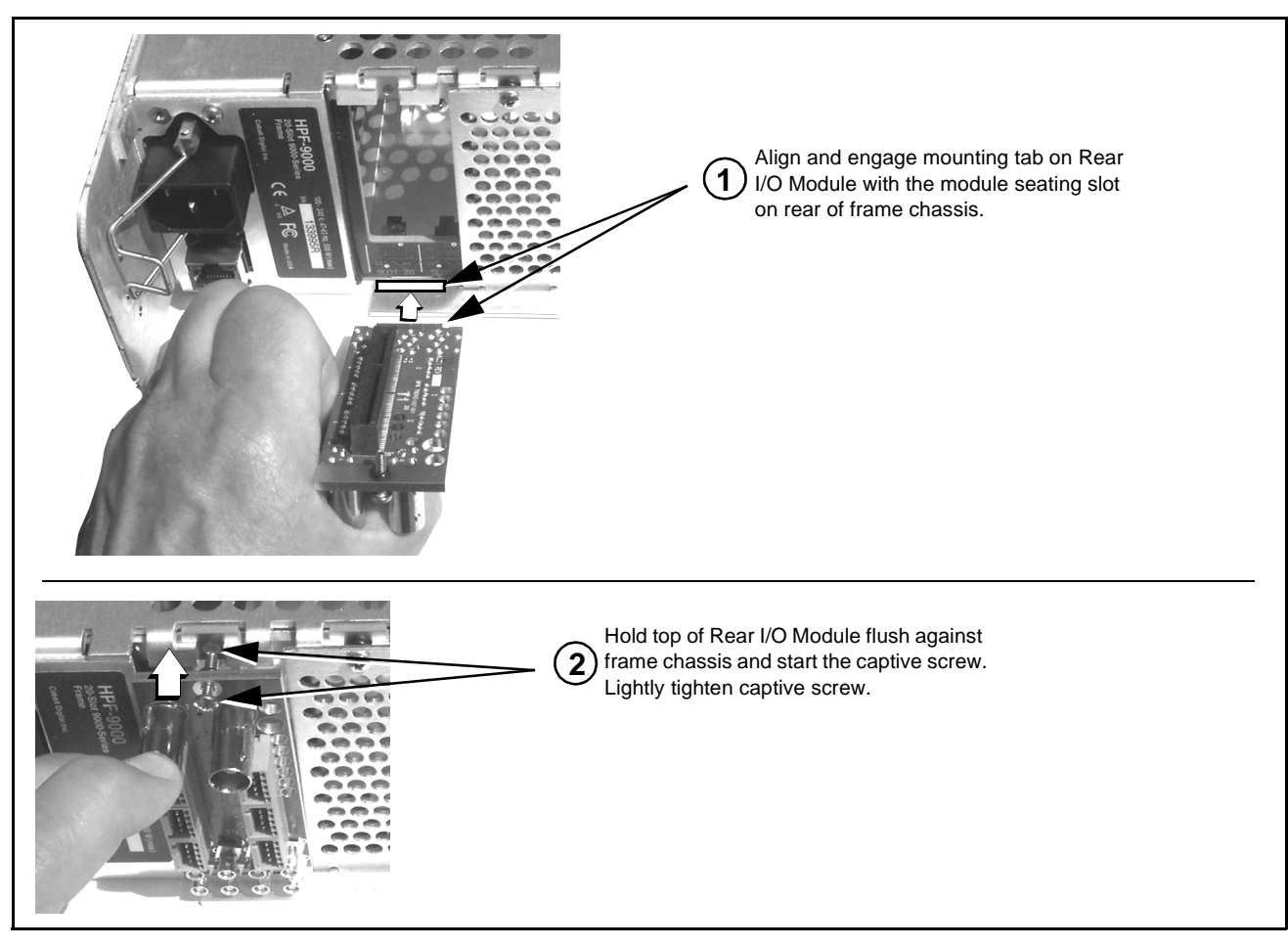

**Figure 2-3 Rear I/O Module Installation**

#### <span id="page-18-1"></span><span id="page-18-0"></span>**9910DA Rear I/O Modules**

Table 2-1 shows and describes the full assortment of Rear I/O Modules specifically for use with the 9910DA cards.

#### **Table 2-1 9910DA Rear I/O Modules**

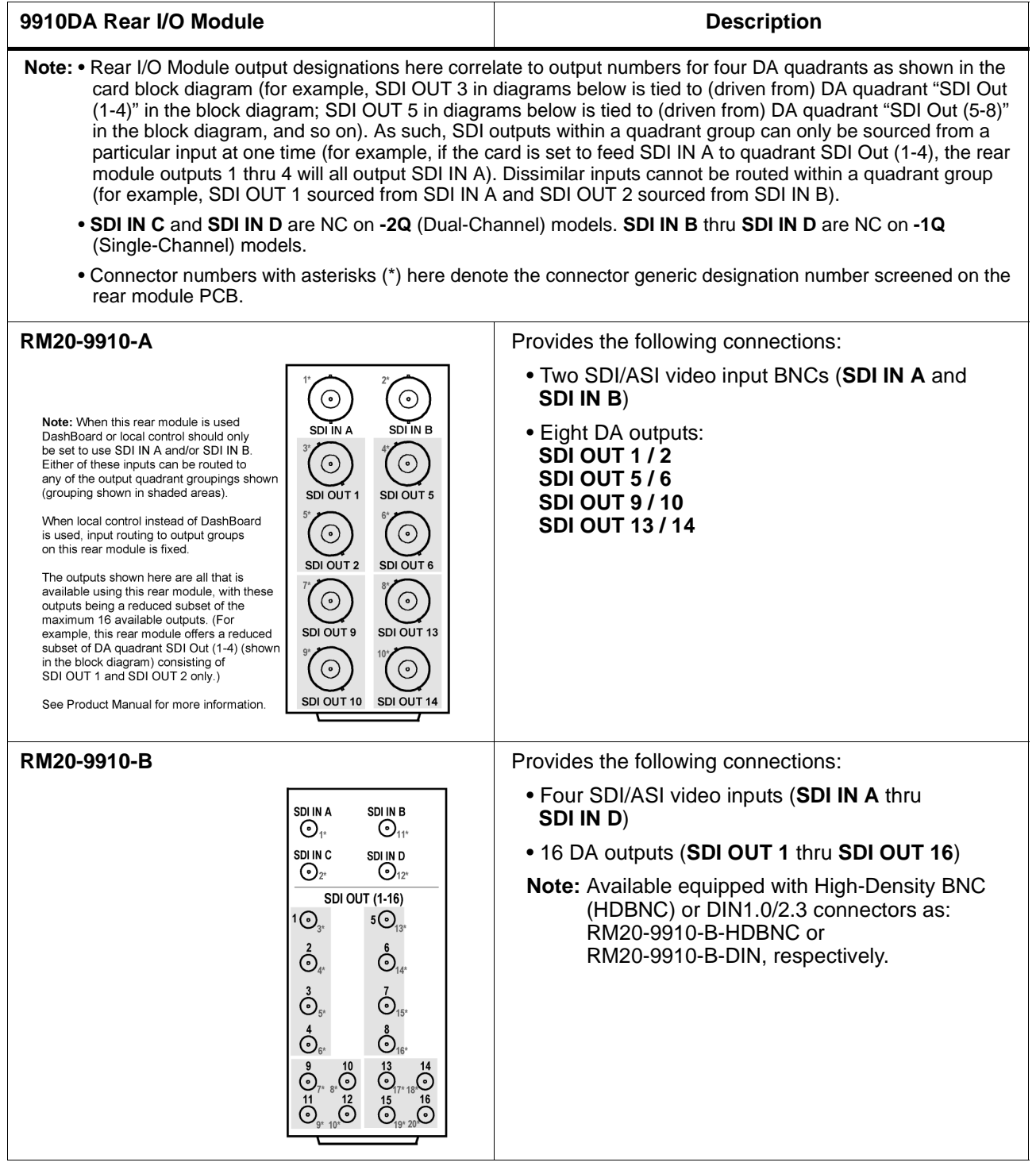

#### **Table 2-1 9910DA Rear I/O Modules — continued**

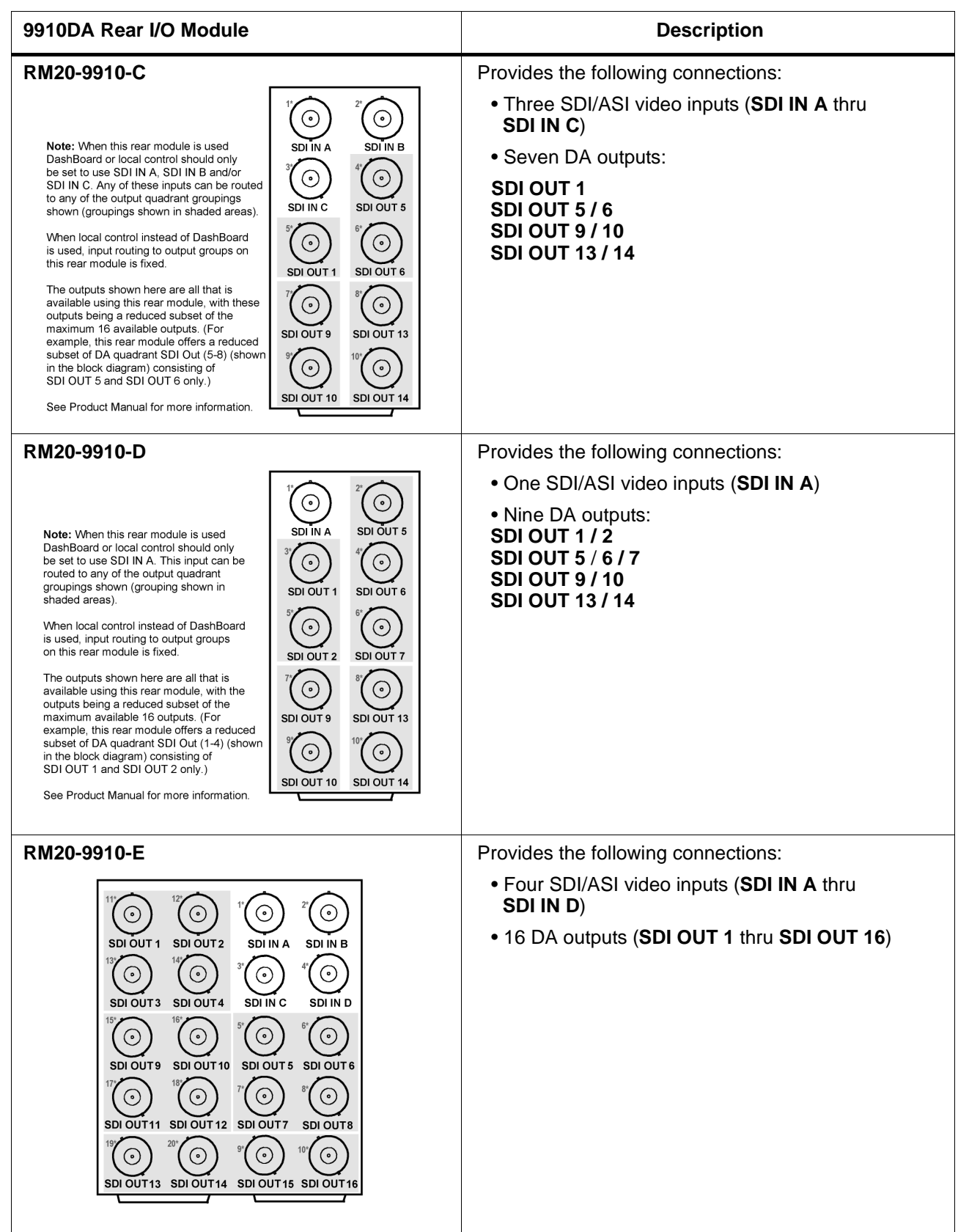

### *Chapter 3*

## <span id="page-20-4"></span>*Operating Instructions*

#### <span id="page-20-1"></span><span id="page-20-0"></span>**Overview**

This chapter contains the following information:

- [Accessing the 9910DA Card via Remote Control \(p. 3-1\)](#page-20-2)
- [Checking 9910DA Card Information and Status \(p. 3-2\)](#page-21-0)
- [Troubleshooting \(p. 3-6\)](#page-25-0)

#### <span id="page-20-2"></span>**Accessing the 9910DA Card via Remote Control**

The 9910DA card can be remote monitored via DashBoard™ or Cobalt® Remote Control Panel. Access the 9910DA card using DashBoard™ or Cobalt® Remote Control Panel as described below.

#### <span id="page-20-3"></span>**Accessing the 9910DA Card Using DashBoard™**

- **1.** On the computer connected to the frame LAN, open DashBoard™.
- **2.** As shown below, in the left side Basic View Tree locate the Network Controller Card associated with the frame containing the 9910DA card to be accessed (in this example, "MFC-8320-N SN: 00108053").

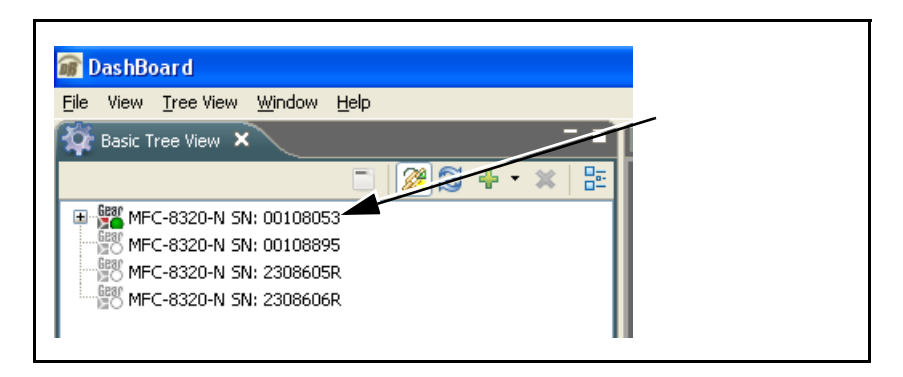

**3.** As shown below, expand the tree to access the cards within the frame. Click on the card to be accessed (in this example, "Slot 6: 9910DA-4Q-3G-RCK").

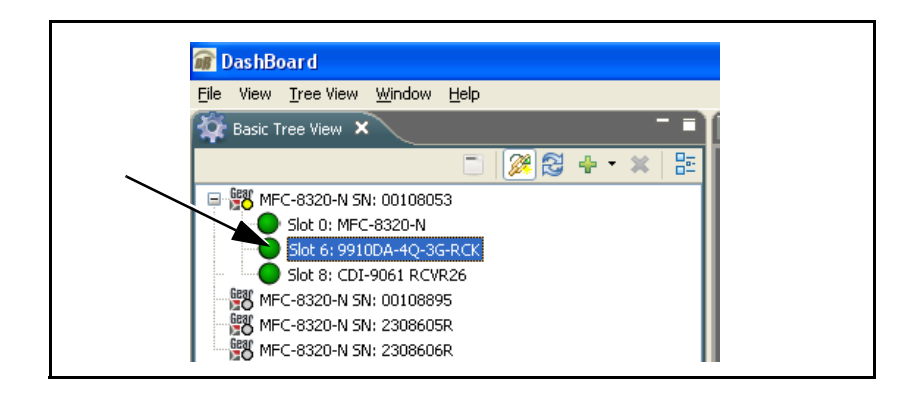

#### <span id="page-21-0"></span>**Checking 9910DA Card Information and Status**

The operating status of the 9910DA card can be checked using DashBoard™. [Figure 3-1](#page-21-1) shows and describes the 9910DA card information screen using DashBoard™.

<span id="page-21-1"></span>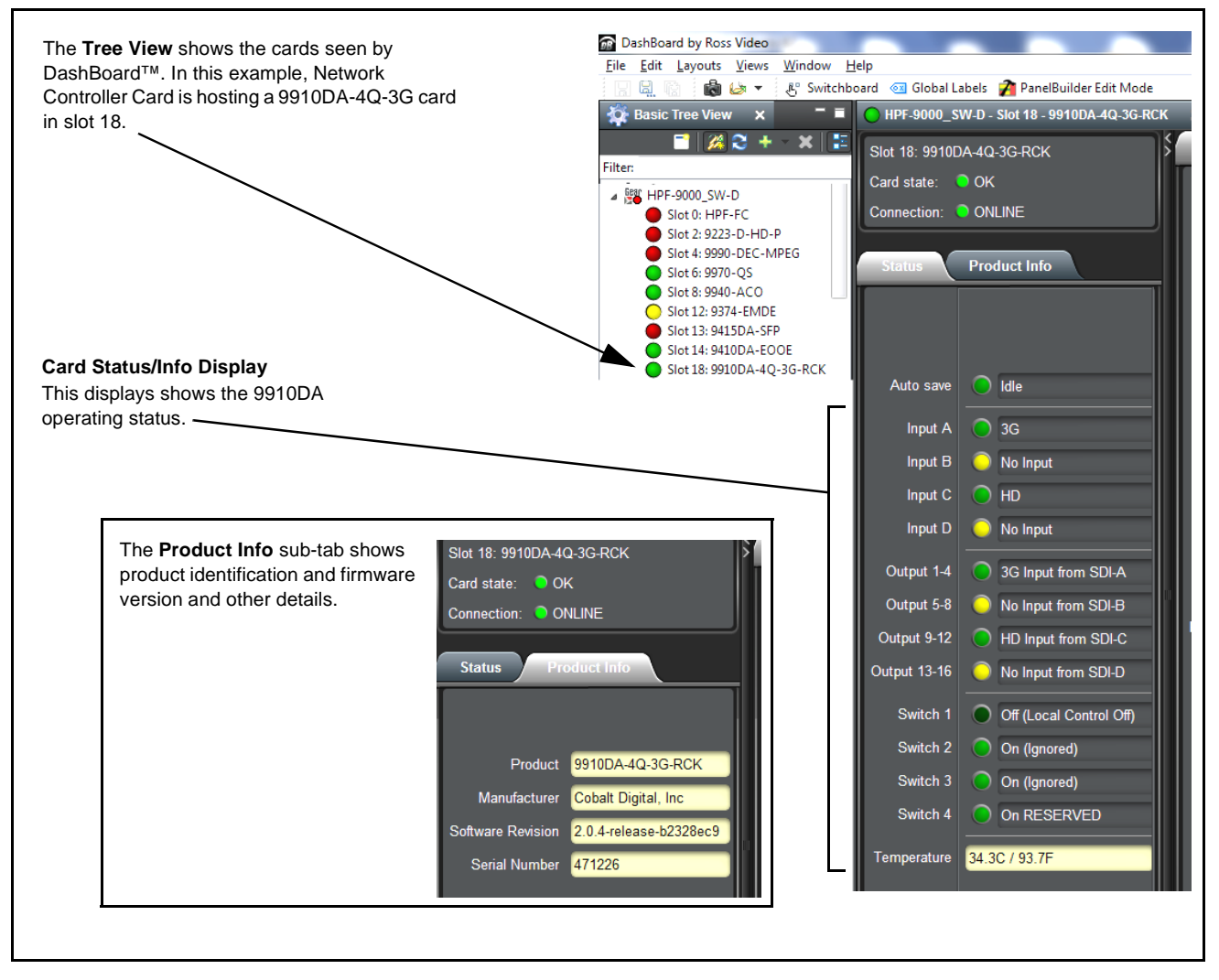

**Figure 3-1 9910DA Card Info/Status Utility**

#### <span id="page-22-0"></span>**9910DA Function Menu List and Descriptions**

[Table 3-1](#page-22-2) individually lists and describes each 9910DA function menu and its related list selections, controls, and parameters. Where helpful, examples showing usage of a function are also provided. [Table 3-1](#page-22-2) is primarily based upon using DashBoard™ to access each function and its corresponding menus and parameters.

<span id="page-22-3"></span>**Note:** If card edge control is to be used for card DA mode, refer to [Card-Edge](#page-12-4)  [Switches and Monitoring \(p. 2-1\)](#page-12-4) in Installation and Setup, Chapter 2.

<span id="page-22-2"></span>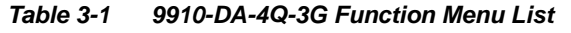

<span id="page-22-1"></span>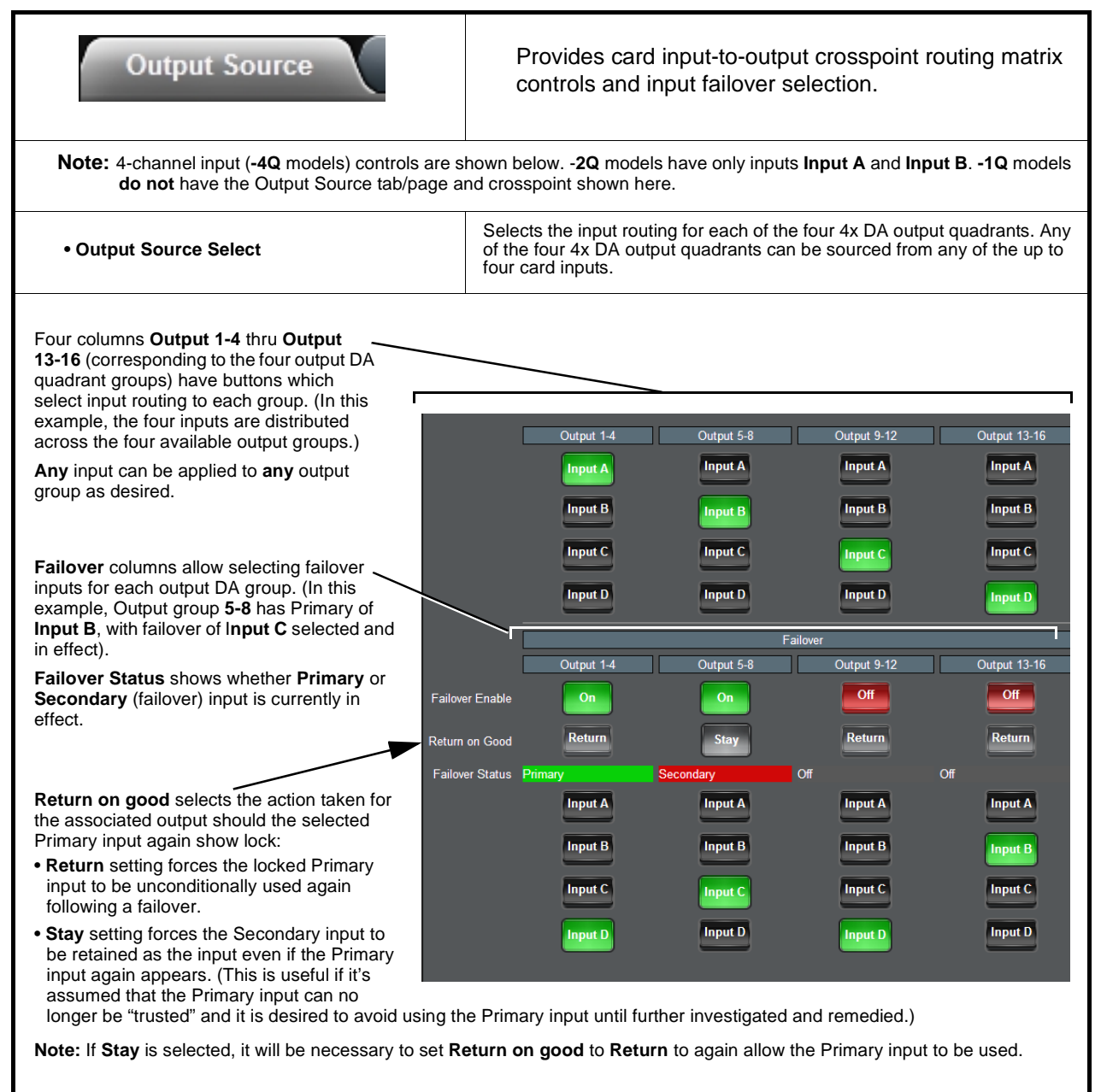

<span id="page-23-1"></span><span id="page-23-0"></span>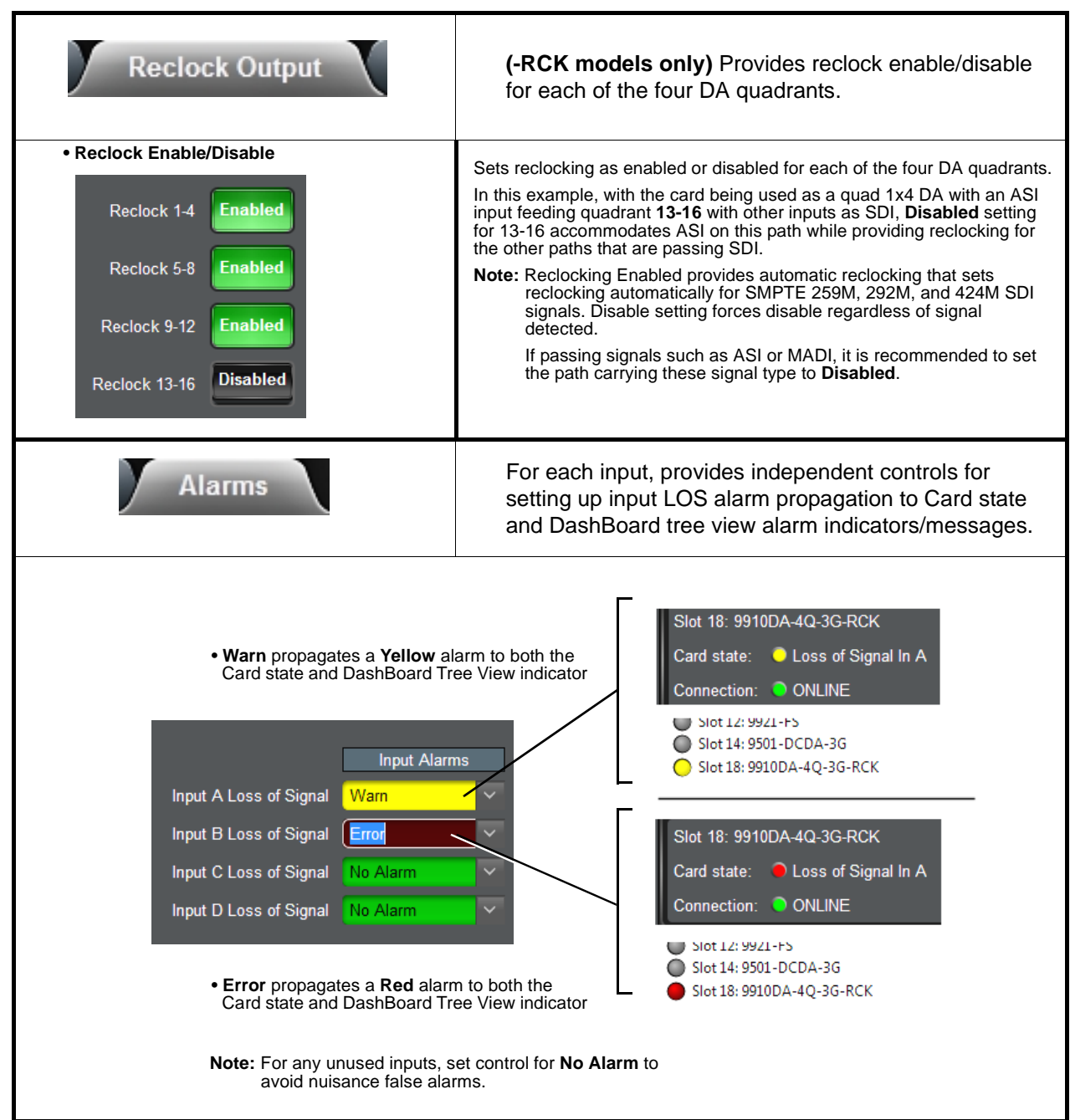

**Table 3-1 9910-DA-4Q-3G Function Menu List — continued**

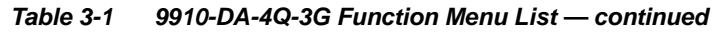

<span id="page-24-0"></span>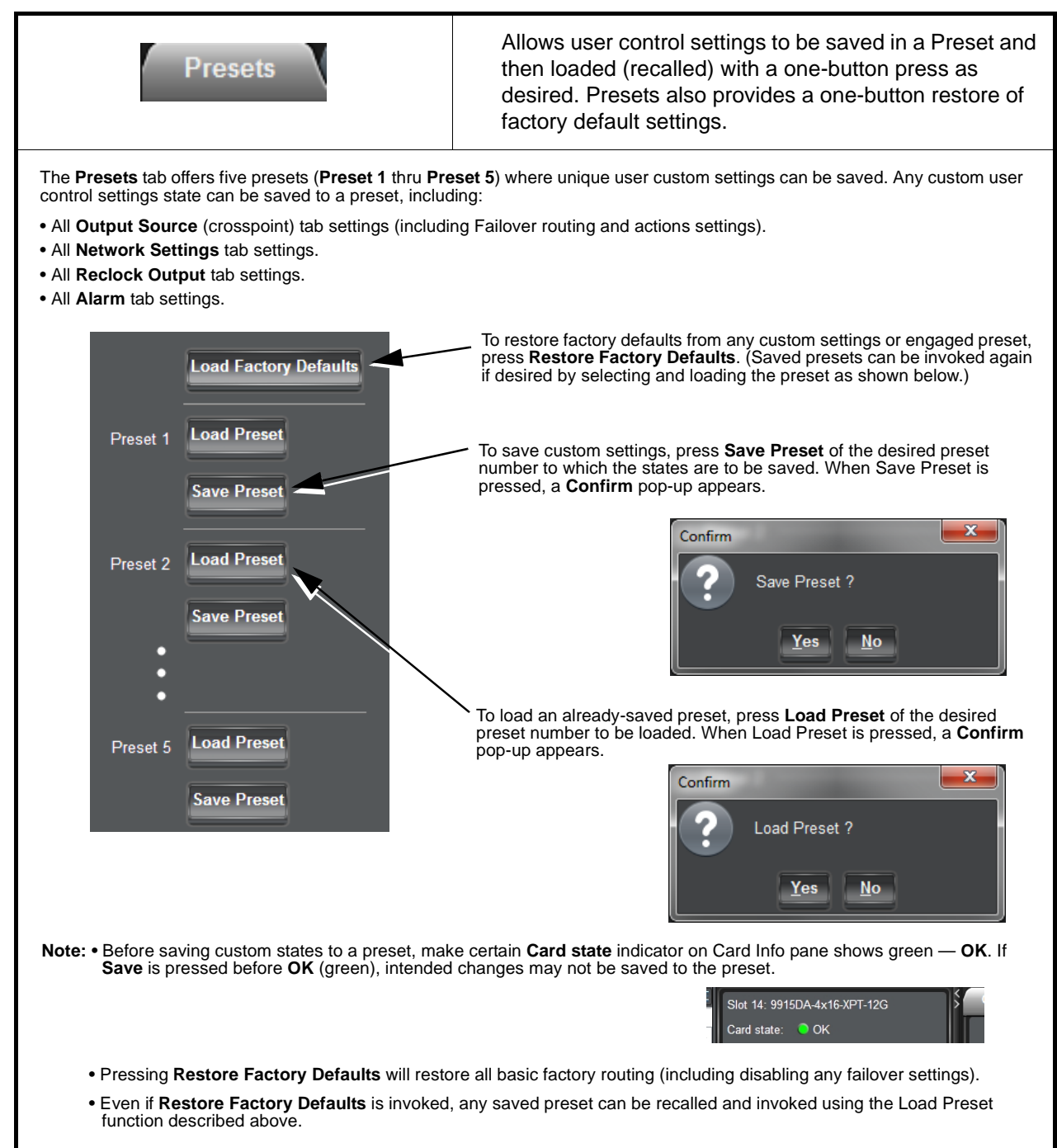

#### <span id="page-25-0"></span>**Troubleshooting**

This section provides general troubleshooting information and specific symptom/corrective action for the card and its remote control interface. The card requires no periodic maintenance in its normal operation; if any error indication (as described in this section) occurs, use this section to correct the condition.

#### **DashBoard™ Status/Error Indicators and Displays**

Figure 3-2 shows and describes the DashBoard™ status indicators and displays. These indicator icons and displays show status and error conditions relating to the 9910DA card itself and remote (network) communications.

| <b>Indicator Icon or Display</b>                                                                                                    | <b>Error Description</b>                                                                                                    |  |
|----------------------------------------------------------------------------------------------------|----------------------------------------------------------------------------------------------------|--|
| ⊿ <i>N</i> <sup>2</sup> HPF-9000_SW-D<br>Slot 0: HPF-FC<br>Slot 4: 9910DA-4Q-3G-RCK                                                                                           | Red indicator icon in Card Access/Navigation Tree pane shows card with Error<br>condition (in this example, the Card Access/Navigation Tree pane shows a general<br>error issued by the 9910DA card in slot 4).                                                                           |  |
| Slot 4: 9910DA-4Q-3G-RCK<br>Card state: No connection to device.<br>Connection: O OFFLINE                                                                                     | Specific errors are displayed in the Card Info pane (in this example "No connection"<br>to device" indicating 9910DA card is not connecting to frame/LAN).                                                                                                    |  |
| 4 BEAT HPF-9000_SW-D<br>Slot 0: HPF-FC<br>Slot 4: 9910DA-4Q-3G-RCK                                                                                                    | Gray indicator icon in Card Access/Navigation Tree pane shows card(s) are not<br>being seen by DashBoard™ due to lack of connection to frame LAN (in this<br>example, both a 9910DA card in slot 4 and the HPF-FC Network Controller Card for<br>its frame in slot 0 are not being seen). |  |
| <b>DashBoard</b><br>File View Tree-View Window Help<br><b>Or Basic Tree View X</b><br>$\Box$<br>白 壁 MFC-8320-N SN: 00108053<br>Slot 0: MFC-8320-N<br>Slot 6: 9910DA-4Q-3G-RCK | Yellow indicator icon in Card Access/Navigation Tree pane shows card with Alert<br>condition (in this example, the Card Access/Navigation Tree pane shows a general<br>alert issued by the MFC-8320-N Network Controller Card).                                                           |  |
| MFC-8320-N SN: 00108053 -<br><b>MFC-8320-N</b><br>Card state: O Fan Door Open<br>Connection: ◯ ONLINE                                                                         | Clicking the card slot position in the Card Access/Navigation Tree (in this example<br>Network Controller Card "Slot 0: MFC-8320-N") opens the Card Info pane for the<br>selected card. In this example, a "Fan Door Open" specific error is displayed.                                   |  |

**Figure 3-2 DashBoard™ Status Indicator Icons and Displays**

#### <span id="page-26-0"></span>**Basic Troubleshooting Checks**

Failures of a general nature (affecting many cards and/or functions simultaneously), or gross inoperability errors are best addressed first by performing basic checks before proceeding further. Table 3-2 provides basic system checks that typically locate the source of most general problems. If required and applicable, perform further troubleshooting in accordance with the other troubleshooting tables in this section.

| <b>Item</b>                                                          | <b>Checks</b>                                                                                                    |  |
|----------------------------------------------------------------------|----------------------------------------------------------------------------------------------------|--|
| Verify power presence and<br>characteristics                         | • On both the frame Network Controller Card and the 9910DA, in all cases<br>when power is being properly supplied there is always at least one indicator<br>illuminated. Any card showing no illuminated indicators should be cause for<br>concern.                                                                                                    |  |
|                                                                      | • Check the Power Consumed indication for the 9910DA card. This can be<br>observed using the DashBoard™ Card Info pane.                                                                                                    |  |
|                                                                      | • If display shows no power being consumed, either the frame power<br>supply, connections, or the 9910DA card itself is defective.                                                                                                    |  |
|                                                                      | • If display shows excessive power being consumed (see Technical<br>Specifications (p. 1-6) in Chapter 1, "Introduction"), the 9910DA card<br>may be defective.                                                                                                    |  |
| <b>Check Cable connection</b><br>secureness and connecting<br>points | Make certain all cable connections are fully secure (including coaxial cable<br>attachment to cable ferrules on BNC connectors). Also, make certain all<br>connecting points are as intended. Make certain the selected connecting<br>points correlate to the intended card inputs and/or outputs. Cabling mistakes<br>are especially easy to make when working with large I/O modules. |  |
| <b>Card seating within slots</b>                                     | Make certain all cards are properly seated within its frame slot. (It is best to<br>assure proper seating by ejecting the card and reseating it again.)                                                                                                    |  |
| <b>Check status indicators and</b><br>displays                       | On both DashBoard™ and the 9910DA card edge indicators, red indications<br>signify an error condition. If a status indicator signifies an error, proceed to the<br>following tables in this section for further action.                                                                                                    |  |
| <b>Check card-edge switch</b><br>settings                            | Refer to Chapter 2, Setup and Installation. Make certain switches are set for<br>intended control mode (local or remote). If set for local, remote control is<br>locked out.                                                                                                    |  |
| <b>Troubleshoot by</b><br>substitution                               | All cards within the frame can be hot-swapped, replacing a suspect card or<br>module with a known-good item.                                                                                                    |  |

**Table 3-2 Basic Troubleshooting Checks**

#### <span id="page-27-0"></span>**9910DA Processing Error Troubleshooting**

Table 3-3 provides card processing troubleshooting information. If the card exhibits any of the symptoms listed in Table 3-3, follow the troubleshooting instructions provided.

In the majority of cases, most errors are caused by simple errors where the card is not appropriately set for the signal(s) to be received by the card.

**Table 3-3 Troubleshooting Processing Errors by Symptom**

| Symptom                                                                           | <b>Error/Condition</b>                                                          | <b>Corrective Action</b>                                                                                                    |
|-----------------------------------------------------------------------------------|---------------------------------------------------------------------------------|----------------------------------------------------------------------------------------------------|
| DashBoard <sup>™</sup> shows red icon<br>(No Signal) in Card Info pane.           | No video input present on a<br>source input                                     | Make certain intended video sources are<br>connected to appropriate card video inputs.<br>Make certain coaxial cable connections<br>between Rear I/O Module for the card and<br>signal source are OK.                                                                    |
| Routing not as expected;<br>unexpected sources present on<br>destination outputs. | Failover not set as expected                                                    | Failover (when enabled and LOS occurs) may<br>return to desired Primary input source or stay<br>on Secondary input source until forced to use<br>Primary. See Failover Function (p. 3-3) and<br>make certain failover settings are set as<br>desired.                    |
| Card will not save presets.                                                       | Memory needs reset (rare<br>condition corrected in latest<br>firmware releases) | 1. Power-down card (pull from frame enough to<br>access DIP switch).<br>2. Set SW4 to ON (down) position.<br>3. Push card back into slot to power-up card<br>again.<br>4. Immediately (within 3 seconds) set SW4 to<br>OFF (up) position. Card will now save<br>presets. |

#### <span id="page-27-1"></span>**Troubleshooting Network/Remote Control Errors**

Refer to Cobalt® reference guide "Remote Control User Guide" (PN 9000RCS-RM) for network/remote control troubleshooting information.

#### <span id="page-27-2"></span>**In Case of Problems**

Should any problem arise with this product that was not solved by the information in this section, please contact the Cobalt Digital Inc. Technical Support Department.

If required, a Return Material Authorization number (RMA) will be issued to you, as well as specific shipping instructions. If required, a temporary replacement item will be made available at a nominal charge. Any shipping costs incurred are the customer's responsibility. All products shipped to you from Cobalt Digital Inc. will be shipped collect.

The Cobalt Digital Inc. Technical Support Department will continue to provide advice on any product manufactured by Cobalt Digital Inc., beyond the warranty period without charge, for the life of the product.

See [Contact Cobalt Digital Inc. \(p. 1-8\)](#page-11-1) in Chapter 1, "Introduction" for contact information.

#### **Cobalt Digital Inc.**

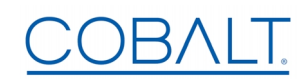

2506 Galen Drive Champaign, IL 61821 Voice 217.344.1243 • Fax 217.344.1245 www.cobaltdigital.com